# Configuration User Guide Oracle Banking Virtual Account Management

Release 14.4.0.0.0

Part No. F31303-01

May 2020

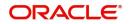

Oracle Banking Virtual Account Management Configuration User Guide Oracle Financial Services Software Limited

Oracle Park Off Western Express Highway Goregaon (East) Mumbai, Maharashtra 400 063 India Worldwide Inquiries: Phone: +91 22 6718 3000 Fax: +91 22 6718 3001 www.oracle.com/financialservices/

Copyright © 2018-2020, Oracle and/or its affiliates. All rights reserved.

Oracle and Java are registered trademarks of Oracle and/or its affiliates. Other names may be trademarks of their respective owners.

U.S. GOVERNMENT END USERS: Oracle programs, including any operating system, integrated software, any programs installed on the hardware, and/or documentation, delivered to U.S. Government end users are "commercial computer software" pursuant to the applicable Federal Acquisition Regulation and agency-specific supplemental regulations. As such, use, duplication, disclosure, modification, and adaptation of the programs, including any operating system, integrated software, any programs installed on the hardware, and/or documentation, shall be subject to license terms and license restrictions applicable to the programs. No other rights are granted to the U.S. Government.

This software or hardware is developed for general use in a variety of information management applications. It is not developed or intended for use in any inherently dangerous applications, including applications that may create a risk of personal injury. If you use this software or hardware in dangerous applications, then you shall be responsible to take all appropriate failsafe, backup, redundancy, and other measures to ensure its safe use. Oracle Corporation and its affiliates disclaim any liability for any damages caused by use of this software or hardware in dangerous applications.

This software and related documentation are provided under a license agreement containing restrictions on use and disclosure and are protected by intellectual property laws. Except as expressly permitted in your license agreement or allowed by law, you may not use, copy, reproduce, translate, broadcast, modify, license, transmit, distribute, exhibit, perform, publish or display any part, in any form, or by any means. Reverse engineering, disassembly, or decompilation of this software, unless required by law for interoperability, is prohibited.

The information contained herein is subject to change without notice and is not warranted to be error-free. If you find any errors, please report them to us in writing.

This software or hardware and documentation may provide access to or information on content, products and services from third parties. Oracle Corporation and its affiliates are not responsible for and expressly disclaim all warranties of any kind with respect to third-party content, products, and services. Oracle Corporation and its affiliates will not be responsible for any loss, costs, or damages incurred due to your access to or use of third-party content, products, or services.

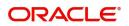

# Contents

| Welcome to Configuration User Guide     | 4  |
|-----------------------------------------|----|
| Bank Parameters                         | 4  |
| View Bank Parameters                    |    |
| Create Bank Parameters                  | 5  |
| Branch Parameters                       | 6  |
| View Branch Parameters                  | 6  |
| Create Branch Parameters                | 7  |
| Entity Mask Configuration               | 10 |
| View Entity Mask Configuration          | 10 |
| Create Entity Mask Configuration        | 11 |
| External DDA System                     | 11 |
| View External DDA System                | 11 |
| Create External DDA System              |    |
| Inter-DDA General Ledger                | 13 |
| View Inter-DDA General Ledger           | 13 |
| Create Inter-DDA General Ledger         |    |
| Interest Calculation Preferences        | 14 |
| View Interest Calculation Preferences   | 14 |
| Create Interest Calculation Preferences |    |
| Liquidity Management Preferences        | 16 |
| View Liquidity Management Preferences   |    |
| Create Liquidity Management Preferences | 17 |
| Glossary                                | 19 |
| Reference and Feedback                  |    |
| References                              | 21 |
| Documentation Accessibility             | 21 |
| Feedback and Support                    | 21 |

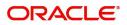

# Welcome to Configuration User Guide

This user guide is designed to help you quickly get acquainted with the many functions routinely executed everyday in Oracle Banking Virtual Account Management.

This document is intended for Back Office Data Entry Clerk, Back Office Managers/Officers, Product Managers, End of Day Operators and Financial Controller users.

This section contains the following topics:

| Bank Parameters                  | Branch Parameters                |
|----------------------------------|----------------------------------|
| Entity Mask Configuration        | External DDA System              |
| Inter-DDA General Ledger         | Interest Calculation Preferences |
| Liquidity Management Preferences |                                  |

### **Bank Parameters**

You can configure bank level parameters for a virtual account.

#### **View Bank Parameters**

The summary screen provides a list of configured bank parameters. You can configure a bank level parameter using the Create Bank Parameters.

#### How to reach here:

#### Virtual Account Management > Configuration > Bank Parameters > View Bank Parameters

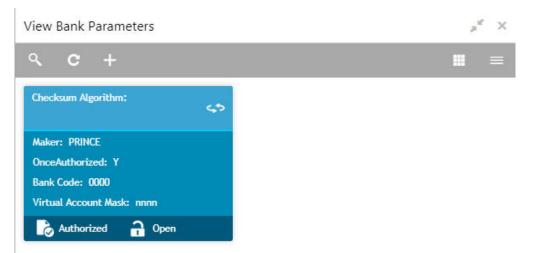

| Field              | Description                                           |
|--------------------|-------------------------------------------------------|
| Checksum Algorithm | Displays the checksum algorithm of the bank.          |
| Maker              | Displays the name of the user who created the record. |
| Once Authorized    | Indicates if the record is authorized once or not.    |
| Bank Code          | Displays the bank code.                               |

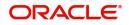

| Field                | Description                                       |
|----------------------|---------------------------------------------------|
| Virtual Account Mask | Displays the details of the virtual account mask. |
| Status               | Displays the status of the record.                |

#### **Create Bank Parameters**

The maintenance screen allows you to configure bank level parameters.

#### How to reach here:

#### Virtual Account Management > Configuration > Bank Parameters > Create Bank Parameters

| Create Bank Parameters                                                |                                   |                              | p <sup>d</sup> |
|-----------------------------------------------------------------------|-----------------------------------|------------------------------|----------------|
| New                                                                   |                                   |                              |                |
| Bank Code                                                             | Bank Name<br>No Bank Selected     |                              |                |
| Account Mask Details                                                  |                                   |                              |                |
| Account Mask<br>Allowed values are : b,c,v,t,n,s,f,d,\$               | Checksum Algorithm<br>Mod 97      | Fixed Value                  |                |
| Auto Generate Account                                                 |                                   |                              |                |
| Auto Generate Account                                                 | Start Account Number              | End Account Number           |                |
| Account Closure Preferences                                           |                                   |                              |                |
| Positive Balance Transfer Allowed<br>Olosing Account Transaction Code | Negative Balance Transfer Allowed | External Validation Required |                |
| ٩                                                                     | 9                                 | 0,                           |                |
|                                                                       |                                   |                              | Save Cancel    |

#### How to configure bank parameters:

1. In the Create Bank Parameters screen, provide the required details:

- Bank Code: Click **Search** to view and select the required bank code.
- Bank Name: Based on the Bank Name selected, the information is auto-populated.

#### **Account Mask Details**

- Account Mask: Enter the account mask that consists of b, c, v, t, n, s, f, d, \$ values.
- Checksum Algorithm: Select one of the required checksum algorithm from the dropdown list:
  - Modulo 10: If selected, you provide mask length of 10 characters.
  - Modulo 11: If selected, you can have either numeric or alphanumeric account mask. In case of numeric, **D** is appended to the account mask by the system and in case of alpha numeric, user must manually input **D** at the end of the mask.
  - Modulo 11 with Weights: If selected, you can have mask with size not more than 13 characters.
  - Modulo 97: If selected, you can have only numeric account mask. By default, this option is selected.
  - User Defined: If selected, you can define the checksum algorithm.
- Fixed Value: Enter a fixed value, if virtual account mask contains character **f**. This field supports maximum of one alphanumeric character.

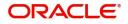

#### Auto Generate Account

- Auto Generate Account: By default, this is disabled. If enabled, system automatically generates numeric account numbers based on the range provided.
- Start Account Number: If Auto Generate Account is selected, enter a start number for the account.
- End Account number: If Auto Generate Account is selected, enter an end number for the account.

#### **Account Closure Preferences**

- Positive Balance Transfer Allowed: If enabled, account closure request can be submitted with a positive balance in the account and the said amount will be transferred to a designated virtual account. If disabled, Closure request will not be allowed for accounts with a positive balance.
- Negative Balance Transfer Allowed: If enabled, account closure request can be submitted with a negative balance in the account and the said amount will be transferred from a designated virtual account. If disabled, Closure request will not be allowed for accounts with a negative balance.
- External Validation Required: By default, this is disabled. If enabled, system initiates an external validation check before successfully closing a virtual account.
- Closing Account Transaction Code: Click Search to view and select the required transaction code for virtual account closure. This transaction code will be used for performing the residual balance transfer during closure on the account that is marked for closure.
- Transfer In Transaction Code: Click Search to view and select the required transaction code for transferring in the balance during virtual account closure. This transaction code will be used for performing the residual balance transfer during closure on the designated debit account.
- Transfer Out Transaction Code: Click Search to view and select the required transaction code for transferring out the balance during virtual account closure. This transaction code will be used for performing the residual balance transfer during closure on the designated credit account.
- 2. Click Save. You can view the configured bank parameters in the View Bank Parameters.

### **Branch Parameters**

You can configure various branches for the bank and maintain parameters such as IBAN, BBAN, exchange rate preferences, and more.

#### **View Branch Parameters**

The summary screen provides a list of configured branch parameters. You can configure a branch level parameter using the Create Branch Parameters.

#### How to reach here:

Virtual Account Management > Configuration > Branch Parameters > View Branch Parameters

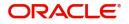

| View Branch Parameters                                                                                 |                                                                                                    |                                                                                                    |                                                                                                    | 2 <sup>12</sup> |
|----------------------------------------------------------------------------------------------------|----------------------------------------------------------------------------------------------------|----------------------------------------------------------------------------------------------------|----------------------------------------------------------------------------------------------------|-----------------|
| ч <b>с</b> +                                                                                           |                                                                                                    |                                                                                                    |                                                                                                    | ■ =             |
| Branch Code:<br>004                                                                                    | \$<br>Branch Code:<br>005                                                                                  | \$<br>Branch Code:<br>CPM                                                                               | \$<br>Branch Code:<br>000                                                                              | 49              |
| IBAN Country Code: GB<br>Checksum Algorithm:<br>Account Auto Generate: Y<br>Virtual Account Mask: nnnn | IBAN Country Code: GB<br>Checksum Algorithm:<br>Account Auto Generate: Y<br>Virtual Account Mask: nnnnnnn  | IBAN Country Code: GB<br>Checksum Algorithm:<br>Account Auto Generate: Y<br>Virtual Account Mask: nnnnn | IBAN Country Code: GB<br>Checksum Algorithm:<br>Account Auto Generate: Y<br>Virtual Account Mask: nnnn |                 |
| Authorized 🔒 Open                                                                                      | Authorized 🔒 Open                                                                                          | Authorized 🔒 Open                                                                                       | Authorized 🔒 Open                                                                                      |                 |
| Branch Code:<br>RV2                                                                                    | \$<br>Branch Code:<br>RG1                                                                                  | \$                                                                                                    |                                                                                                    |                 |
| IBAN Country Code: GB<br>Checksum Algorithm:<br>Account Auto Generate: Y<br>Virtual Account Mask: nnnn | IBAN Country Code: GB<br>Checksum Algorithm:<br>Account Auto Generate: Y<br>Virtual Account Mask: nnnnnnnn |                                                                                                    |                                                                                                    |                 |
| Authorized 🔒 Open                                                                                      | Authorized 🔒 Open                                                                                          |                                                                                                    |                                                                                                    |                 |

| Field                   | Description                                          |
|-------------------------|------------------------------------------------------|
| Branch Code             | Displays the branch code.                            |
| IBAN Country Code       | Displays the IBAN country code.                      |
| Checksum Algorithm      | Displays the checksum algorithm of the branch.       |
| Account Auto Generation | Indicates if the account is automatically generated. |
| Virtual Account Mask    | Displays the details of the virtual account mask.    |
| Status                  | Displays the status of the record.                   |

#### **Create Branch Parameters**

The maintenance screen allows you to configure branch level parameters.

#### How to reach here:

Virtual Account Management > Configuration > Branch Parameters > Create Branch Parameters

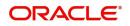

| Create Branch Parameters                                                                                           |                                                                        |                                      |                                   | $_{\mu^{k'}}\times$ |
|----------------------------------------------------------------------------------------------------|------------------------------------------------------------------------|--------------------------------------|-----------------------------------|---------------------|
| New                                                                                                    |                                                                        |                                      |                                   |                     |
| Branch Code                                                                                                    | Branch Name<br>No Branch Selected                                      |                                      |                                   |                     |
| Account Mask Details                                                                                               |                                                                        |                                      |                                   |                     |
| Account Mask<br>Allowed values are : b,c,v,t,n,s,f,d,\$                                                            | Checksum Algorithm Select Checksum Algorithm                           | Fixed Value                          | Corporate Specific Range Required |                     |
| Auto Generate Account                                                                                              |                                                                        |                                      |                                   |                     |
| Auto Generate Account                                                                                              | Start Account Number                                                   | End Account Number                   |                                   |                     |
| International Bank Account Number Mask                                                                             |                                                                        |                                      |                                   |                     |
| IBAN Country Code<br><i>No Branch Selected</i><br>BBAN Checksum Algorithm<br><i>Select BBAN Checksum Algorithm</i> | IBAN Checksum Algorithm Select IBAN Checksum Algorithm  BBAN Bank Code | BBAN Format Mask<br>BBAN Branch Code | BBAN Data Type                    |                     |
| Exchange Rate Preferences                                                                                          |                                                                        |                                      |                                   |                     |
| Rate Type *                                                                                                    | Rate Code Mid Rate Buy/Sell Rate Transaction Journal Queue Required    | Normal Variance                      | Maximum Variance                  |                     |
| Child Contribution Exchange Rate Preferences                                                                       |                                                                        |                                      |                                   |                     |
| Rate Type *                                                                                                    | Rate Code Mid Rate Buy/Sell Rate                                       |                                      |                                   |                     |
|                                                                                                    |                                                                        |                                      | Save                              | Cancel              |

#### How to configure branch parameters:

- 1. In the Create Branch Parameters screen, provide the required details:
  - Branch Code: Click Search to view and select the required branch code.
  - Branch Name: Based on the Branch Code selected, the information is auto-populated.

#### **Account Mask Details**

- Account Mask: Enter the account mask that consists of b, c, v, t, n, s, f, d, \$ values.
- Checksum Algorithm: Select one of the required checksum algorithm from the dropdown list:
  - Modulo 10: If selected, you provide mask length of 10 characters.
  - Modulo 11: If selected, you can have either numeric or alphanumeric account mask. In case of numeric, D is appended to the account mask by the system and in case of alpha numeric, user must manually input D at the end of the mask.
  - Modulo 11 with Weights: If selected, you can have mask with size not more than 13 characters.
  - Modulo 97: If selected, you can have only numeric account mask. By default, this option is selected.
  - User Defined: If selected, you can define the checksum algorithm.
- Fixed Value: Enter a fixed value, if virtual account mask contains character **f**. This field supports maximum of one alphanumeric character.
- Corporate Specific Range Required: By default, it is disabled. If enabled, corporate specific account number range needs to be maintained for the corporates in a given branch.

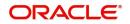

#### Auto Generate Account

- Auto Generate Account: By default, this is disabled. If enabled, system automatically generates numeric account numbers based on the range provided.
- Start Account Number: If selected, enter a start number for the account.
- End Account number: If selected, enter an end number for the account.

#### International Bank Account Number Mask

- IBAN Country Code: Displays a system default country code of the branch. The system validates the country code is an ISO country code, the country code of the branch, and the length of the character is 2.
- IBAN Checksum Algorithm: Select one of the required checksum algorithm from the dropdown list:
  - Modulo 10: If selected, you provide mask length of 10 characters.
  - Modulo 11: If selected, you can have either numeric or alphanumeric account mask. In case of numeric, D is appended to the account mask by the system and in case of alpha numeric, user must manually input D at the end of the mask.
  - Modulo 11 with Weights: If selected, you can have mask with size not more than 13 characters.
  - Modulo 97: If selected, you can have only numeric account mask. By default, this option is selected.
     User Defined: If selected, you can define the checksum algorithm.
- BBAN Format Mask: Enter the BBAN format mask details. You can enter a maximum length of 30 characters. The mask must be one of the following characters:
  - b BBAN Bank Code
  - s BBAN Branch Code
  - z Virtual Account Number
  - I Virtual Account Number
  - d BBAN Check Digit
  - i Real Customer Number
  - h 1, as there is no joint holder
  - t Virtual Account Code
- BBAN Data Type: Enter the BBAN data type details. The list displays the following character set:
  - n- Number
  - a- Alphabet
  - c- Alphanumeric
- BBAN Checksum Algorithm: Select the BBAN checksum algorithm from the dropdown list.
- BBAN Bank Code: Enter the BBAN bank code details.
- BBAN Branch Code: Enter the BBAN branch code details.

#### **Exchange Rate Preferences**

- Rate Type: Click **Search** to view and select the required rate type.
- Rate Code: Select one of the options:
  - Mid Rate: If selected, indicates the rate code for exchange rate preferences is mid rate.
  - Buy/Sell Rate: If selected, indicates the rate code for exchange rate preferences is buy/sell rate.
- Normal Variance: Enter a normal variance details.
- Maximum Variance: Enter a maximum variance details. Maximum variance can have a maximum value of 100.
- Amount Block Queue Required: By default, this is disabled. If enabled, indicates the amount block queue.

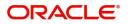

• Transaction Journal Queue Required: By default, this is disabled. If enabled, indicated the transaction journal queue.

#### **Child Contribution Exchange Rate Preferences**

- Rate Type: Click Search to view and select the required rate type.
- Rate Code: Select one of the options:
  - Mid Rate: If selected, indicates the rate code for child contribution exchange rate preferences is mid rate.
  - Buy/Sell Rate: If selected, indicates the rate code for child contribution exchange rate preferences is buy/sell rate.
- 2. Click Save. You can view all the configured branch parameters in the View Branch Parameters.

## **Entity Mask Configuration**

You can configure entity mask ID for a bank.

#### View Entity Mask Configuration

The summary screen provides a list of configured entity mask ID. You can configure entity mask ID using the Create Entity Mask Configuration.

#### How to reach here:

Virtual Account Management > Configuration > Entity Mask Configuration > View Entity Mask Configuration

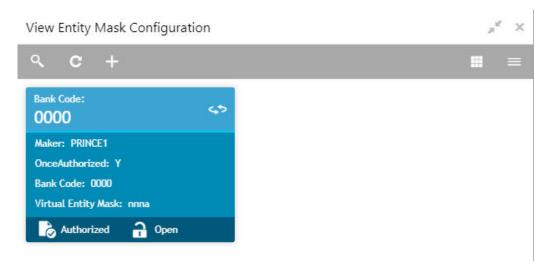

| Field               | Description                                                        |
|---------------------|--------------------------------------------------------------------|
| Bank Code           | Displays the bank code.                                            |
| Maker               | Displays the name of the user who has configured the bank details. |
| Once Authorized     | Indicates if the record is authorized once or not.                 |
| Virtual Entity Mask | Displays the details of the virtual entity mask.                   |
| Status              | Displays the status of the record.                                 |

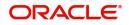

#### **Create Entity Mask Configuration**

The maintenance screen allows you to configure entity mask ID for a bank.

#### How to reach here:

Virtual Account Management > Configuration > Entity Mask Configuration > Create Entity Mask Configuration

| Create Entity Mask Configuration                    |                                      |      | ×.    | × |
|-----------------------------------------------------|--------------------------------------|------|-------|---|
| Bank Code *                                         | Bank Name<br><b>No Bank Selected</b> |      |       |   |
| Virtual Entity Mask *<br>Allowed values are : a & n |                                      |      |       |   |
|                                                     |                                      | Save | Cance |   |

#### How to configure an entity mask:

1. In the Create Entity Mask Configuration screen, provide the required details:

- Bank Code: Click Search to view and select the required bank code.
- Bank Name: Based on the Bank Code selected, the information is auto-populated.
- Virtual Entity Mask: Enter the virtual entity mask. You can input a combination of alpha and/or numeric characters. You can enter up to a maximum of 12 characters. You can use the following identifiers to define the mask:
  - b: User input alpha characters
  - n: User input numbers
- 2. Click Save. You can view the configured entity mask details in the View Entity Mask Configuration.

## External DDA System

The transactions into virtual account through transaction journal service, results in posting entries to real account. The external DDA (Demand Deposit Accounts) system interacts with the external DDA for posting entries and calling out other services on DDA. OBVAM can be configured to work with the DDA systems in a synchronous or asynchronous manner for transaction posting to the real account.

#### View External DDA System

The summary screen provides a list of configured external DDA system. You can configure an external DDA system using the Create External DDA System.

#### How to reach here:

Virtual Account Management > Configuration > External DDA System > View External DDA System

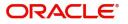

| /iew External DDA System             |                     |                             |                                                        | , <sup>2</sup>                       |
|--------------------------------------|---------------------|-----------------------------|--------------------------------------------------------|--------------------------------------|
| ९ <b>с</b> +                         |                     |                             |                                                        |                                      |
| ECA System:                          | ECA System<br>FCUBE |                             | ECA System:<br>OBVAM                                   | ECA System:                          |
| EAC URL: http://10.184.151.116:8010/ | EAC URL:            | http://10.184.151.116:8010/ | EAC URL: http://10.184.151.116:8010/                   | EAC URL: http://10.184.151.116:8010/ |
| 👌 Authorized 🔒 Open                  | 🗟 Unat              | ithorized 🔒 Open            | Authorized 🔒 Open                                      | 🂫 Authorized 🔒 Open                  |
|                                      |                     |                             |                                                        |                                      |
| Field                                | C                   | escription                  |                                                        |                                      |
|                                      |                     | •                           | nal credit approval system                             | ı details.                           |
| Field<br>ECA System<br>EAC URL       | C                   | isplays the exter           | nal credit approval system<br>nal account check URL de |                                      |

#### **Create External DDA System**

The maintenance screen allows you to configure an external DDA system.

#### How to reach here:

# Virtual Account Management > Configuration > External DDA System > Create External DDA System

| Create External DDA System |                     |         |                   | $_{\mu}^{\mu}$ $\times$ |
|----------------------------|---------------------|---------|-------------------|-------------------------|
| New                        |                     |         |                   |                         |
| ECA System *               |                     |         |                   |                         |
| System Preferences         |                     |         |                   |                         |
| EAC URL                    | Account Entries URL | ECA URL | Package Structure |                         |
| Default Offset GL          | DDA User ID         |         |                   |                         |
|                            |                     |         | Save              | Cancel                  |

#### How to configure an external DDA system:

1. In the Create External DDA System screen, provide the required details:

• ECA System: Click Search to view and select the required ECA system.

#### **System Preferences**

- EAC URL: Enter the external account check URL details.
- Account Entries URL: Enter the account entries URL details.
- ECA URL: Enter the external credit approval URL details.
- Package Structure: Enter the package structure details.
- Default Offset GL: Click **Search** to view and select the default offset general ledger.
- DDA User ID: Enter a demand deposit account user ID.
- 2. Click **Save**. You can view the configured external DDA system details in the View External DDA System.

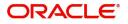

# Inter-DDA General Ledger

You can configure inter-DDA (Demand Deposit Accounts) preference that is used for multi-DDA transactions.

#### View Inter-DDA General Ledger

The summary screen provides a list of configured inter-DDA general ledger. You can configure an inter-DDA general ledger using the Create Inter-DDA General Ledger.

#### How to reach here:

# Virtual Account Management > Configuration > Inter-DDA General Ledger > View Inter-DDA General Ledger

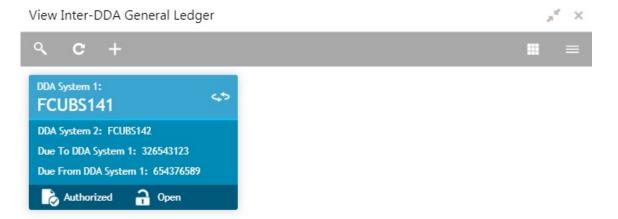

| Field                 | Description                                                     |
|-----------------------|-----------------------------------------------------------------|
| DDA System 1-2        | Displays the DDA system 1-2 details.                            |
| Due To DDA System 1   | Displays the general ledger for which a credit entry is passed. |
| Due From DDA System 1 | Displays the general ledger for which a debit entry is passed.  |
| Status                | Displays the status of the record.                              |

#### **Create Inter-DDA General Ledger**

The maintenance screen allows you to configure an inter-DDA general ledger.

#### How to reach here:

Virtual Account Management > Configuration > Inter-DDA General Ledger > Create Inter-DDA General Ledger

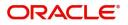

| reate Inter-DDA General Ledger          |                                           |                         |                                           |
|-----------------------------------------|-------------------------------------------|-------------------------|-------------------------------------------|
| DA System 1 *                           | Description                               | DDA System 2 *          | Description                               |
| ٩                                       | No DDA System Selected                    | 0,                      | No DDA System Selected                    |
|                                         |                                           |                         |                                           |
|                                         | Description                               | Due From DDA System 1 * | Description                               |
|                                         | Description<br>No General Ledger Selected | Due From DDA System 1 * | Description<br>No General Ledger Selected |
| General Ledger<br>Nue To DDA System 1 * |                                           |                         |                                           |

#### How to configure an inter-DDA general ledger:

1. In the Create Inter-DDA General Ledger screen, provide the required details:

- DDA System 1-2: Click Search to view and select the required DDA system pair.
- Description: Based on the DDA System selected, the information is auto-populated.

#### **General Ledger**

- Due To DDA System 1-2: Click **Search** to view and select the general ledger for which a credit entry is passed.
- Description: Based on the general ledger selected, the information is auto-populated.
- Due From DDA System 1-2: Click **Search** to view and select the general ledger to which a debit entry is passed.
- Description: Based on the general ledger selected, the information is auto-populated.
- 2. Click **Save**. You can view the configured inter-DDA general ledger details in the View Inter-DDA General Ledger.

## **Interest Calculation Preferences**

You can configure a standalone interest calculation system.

#### **View Interest Calculation Preferences**

The summary screen provides a list of configured interest calculation preferences. You can configure an interest calculation preferences using the Create Interest Calculation Preferences.

#### How to reach here:

Virtual Account Management > Configuration > Interest Calculation Preferences > View Interest Calculation Preferences

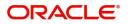

View Interest Calculation Preferences

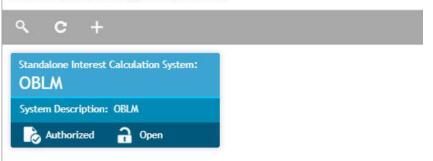

| Field                                  | Description                                           |
|----------------------------------------|-------------------------------------------------------|
| Standalone Interest Calculation System | Displays the standalone interest calculation details. |
| System Description                     | Displays the description.                             |
| Status                                 | Displays the status of the record.                    |

#### **Create Interest Calculation Preferences**

The maintenance screen allows you to configure interest calculation system.

#### How to reach here:

Virtual Account Management > Configuration > Interest Calculation Preferences > Create Interest Calculation Preferences

| Create Interest Calculation Preferences  |                                                    |              |                |        | » <sup>d</sup> | × |
|------------------------------------------|----------------------------------------------------|--------------|----------------|--------|----------------|---|
| New                                      |                                                    |              |                |        |                |   |
| Standalone Interest Calculation System * | Standalone Interest Calculation System Description | *            |                |        |                |   |
| Action Details                           |                                                    |              |                |        | ×              |   |
| Action Name *                            | Action Description                                 | Action URL * | Set Parameters |        | ~              |   |
|                                          |                                                    |              | _              |        |                |   |
|                                          |                                                    |              | 2              | Save C | ancel          |   |

#### How to configure an interest calculation preference:

1. In the Create Interest Calculation Preferences screen, provide the required details:

- Standalone Interest Calculation System: Enter a standalone interest calculation.
- Standalone Interest Calculation System Description: Enter a description for the standalone interest calculation system.

#### **Action Details**

2. Click + to add a row and provide the required details:

- Action Name: Click **Search** to view and select the required action name.
- Action Description: Based on the Action Name selected, the information is auto-populated.
- Action URL: Enter an action URL.

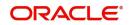

3. Click **Set Parameters** to define parameters for the action. The **Set Parameters** pop-up screen appears.

|        | Parameter Name *     | Parameter Value * | Parameter Type * |
|--------|----------------------|-------------------|------------------|
| lo dat | a to display.        |                   |                  |
| age    | 1 (0 of 0 items) K < | 1 > >             |                  |
| -      |                      |                   |                  |
|        |                      |                   |                  |

- 4. Click + to add a row and provide the required details:
  Parameter Name: Enter a name for the parameter.
  - Parameter Value: Enter a value for the parameter.
  - Parameter Type: By default, parameter type appears as Headers.
- 5. Click Ok to close and navigate back to the Create Interest Calculation Preferences screen.
- 6. Click **Save**. You can view the configured interest calculation preferences details in the View Interest Calculation Preferences.

## Liquidity Management Preferences

You can configure liquidity management system. OBVAM is integrated with Oracle Banking Liquidity Management as a liquidity management and interest engine.

#### **View Liquidity Management Preferences**

The summary screen provides a list of configured liquidity management preferences. You can configure a liquidity management preferences using the Create Liquidity Management Preferences.

#### How to reach here:

# Virtual Account Management > Configuration > Liquidity Management Preferences > View Liquidity Management Preferences

| View  | Liquid         | lity Management Prefe | rences |
|-------|----------------|-----------------------|--------|
| ٩     | с              | +                     |        |
|       | dity Man<br>LM | nagement System:      |        |
| Syste | em Descr       | iption: OBLM          |        |
| 6     | Authori        | ized 🔒 Open           |        |

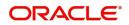

| Field                       | Description                                       |
|-----------------------------|---------------------------------------------------|
| Liquidity Management System | Displays the liquidity management system details. |
| System Description          | Displays the description.                         |
| Status                      | Displays the status of the record.                |

#### **Create Liquidity Management Preferences**

The maintenance screen allows you to configure liquidity management.

#### How to reach here:

# Virtual Account Management > Configuration > Liquidity Management Preferences > Create Liquidity Management Preferences

| Create Liquidity Management Preference | 25                                        |              |                | $_{\mu}^{\mu}$ $\times$ |
|----------------------------------------|-------------------------------------------|--------------|----------------|-------------------------|
| New                                    |                                           |              |                |                         |
| Liquidity Management System *          | Liquidity Management System Description * |              |                |                         |
| Action Details                         |                                           |              |                | ×                       |
| Action Name *                          | Action Description                        | Action URL * | Set Parameters |                         |
|                                        |                                           |              |                |                         |
|                                        |                                           |              |                | Save Cancel             |

#### How to configure a liquidity management preference:

- 1. In the Create Liquidity Management Preferences screen, provide the required details:
  - Liquidity Management System: Enter the liquidity management details.
- Liquidity Management System Description: Enter a description for the liquidity management system.
- 2. Click + to add a row and provide the required details:
  - Action Name: Click **Search** to view and select the required action name.
  - Action Description: Based on the Action Name selected, the information is auto-populated.
  - Action URL: Enter an action URL.
- 3. Click **Set Parameters** to define parameters for the action. The **Set Parameters** pop-up screen appears.

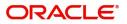

| iet Par | rameters             |                   | +                |
|---------|----------------------|-------------------|------------------|
|         | Parameter Name *     | Parameter Value * | Parameter Type * |
| No dat  | ta to display.       |                   |                  |
| Page    | 1 (0 of 0 items) K < | 1 > Ж             |                  |
|         |                      |                   |                  |

4. Click + to add a row and provide the required details:

- Parameter Name: Enter a name for the parameter.
- Parameter Value: Enter a value for the parameter.
- Parameter Type: By default, parameter type appears as Headers.
- 5. Click Ok to close and navigate back to the Create Liquidity Management Preferences screen.
- 6. Click **Save**. You can view the configured liquidity management preferences details in the View Liquidity Management Preferences.

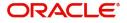

# Glossary

This section provides a glossary of all terms and abbreviations used in the user manual.

#### Bank

Performs lending activities can be either directly or indirectly through the capital markets.

#### BBAN

Basic Bank Account Number

#### Branch

A branch/banking centre/financial centre is a retail location where a bank/credit union/other financial institution (including a brokerage firm) offers a wide array of face-to-face and automated services to its customers.

#### Customer

The individuals and corporations who buy the bank's products and services.

#### DDA

**Demand Deposit Accounts** 

#### EAC

**External Account Check** 

#### ECA

External Credit Approval

#### EOD

End of Day

#### IBAN

International Bank Account Number

#### **Interest Calculation**

Is the amount of interest due per period, as a proportion of the amount lent, deposited or borrowed (called the principal sum). The total interest on an amount lent or borrowed depends on the principal sum, the interest rate, the compounding frequency, and the length of time over which it is lent, deposited or borrowed.

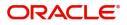

# Index

### В

| Bank                        | 19 |
|-----------------------------|----|
| Bank Parameters             | 4  |
| Bank Parameters Maintenance | 5  |
| Bank Parameters Summary     | 4  |
| BBAN                        | 19 |
| Branch                      | 19 |
| Branch Parameters           | 6  |
| Branch Parameters Summary   | 6  |

### С

| Configuration 4, 5, 6, 7, 10, 11, 12, 13, 14, 15, 16, | 17 |
|-------------------------------------------------------|----|
| Create Bank Parameters5                               |    |
| Create Branch Parameters7                             |    |
| Create Entity Mask Configuration11                    | 1  |
| Create External DDA System12                          | 2  |
| Create Inter-DDA General Ledger                       | 3  |
| Create Interest Calculation Preferences15             | 5  |
| Create Liquidity Management Preferences 17            | 7  |
| View Bank Parameters4                                 |    |
| View Branch Parameters6                               |    |
| View Entity Mask Configuration10                      | )  |
| View External DDA System11                            | 1  |
| View Inter-DDA General Ledger                         | 3  |
| View Interest Calculation Preferences14               | 1  |
| View Liquidity Management Preferences16               | 3  |
| Customer19                                            | 9  |
|                                                       |    |

## D

| DDA |  | 9 |
|-----|--|---|
|-----|--|---|

# Ε

| EAC                                     |   |
|-----------------------------------------|---|
| ECA                                     |   |
|                                         |   |
| Entity Mask Configuration10             |   |
| Entity Mask Configuration Maintenance11 |   |
| Entity Mask Configuration Summary10     |   |
| External DDA System11                   |   |
| External DDA System Maintenance12       | , |
| 17                                      |   |
| External DDA System Summary11           | , |
| 16                                      |   |

### I

| IBAN                             | 19 |
|----------------------------------|----|
| Inter-DDA General Ledger         | 13 |
| Inter-DDA General Ledger Summary | 13 |
| Interest Calculation             | 19 |
| Interest Calculation Preferences | 14 |

Interest Calculation Preferences Maintenance 15 Interest Calculation Preferences Summary .. 14

#### L

Liquidity Management Preferences Summary 16

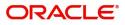

# **Reference and Feedback**

## References

For more information on any related features, you can refer to the following documents:

- Oracle Banking Security Management System User Guide
- Oracle Banking Common Core User Guide
- Oracle Banking Getting Started User Guide
- Oracle Banking Virtual Account Management Overview Guide
- Oracle Banking Virtual Account Management Customer and Accounts User Guide
- Oracle Banking Virtual Account Management Identifier User Guide
- Oracle Banking Virtual Account Management Transactions User Guide
- Oracle Banking Virtual Account Management Installation Guides

#### **Documentation Accessibility**

For information about Oracle's commitment to accessibility, visit the Oracle Accessibility Program website at http://www.oracle.com/us/corporate/accessibility/index.html.

# Feedback and Support

Oracle welcomes customers' comments and suggestions on the quality and usefulness of the document. Your feedback is important to us. If you have a query that is not covered in this user guide or if you still need assistance, please contact documentation team.

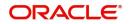